## NEW WEB BROWSER CLIENT – BATCH STUDIO

The v4.80 Web Browser Client contains a Batch Studio organizational tool used to create, illustrate, and arrange GECS batch jobs into logical job streams. From the Batches folder, add your job definition, organize the job objects positions on the screen, add labels and notes, control the sequence of your jobs by using batch job dependencies. Right click a batch job object and select the "Set Job Dependency" option. Then click the predecessor job. A line with an arrow will be displayed from the dependent job to the predecessor job. GECS will launch the jobs in your specified sequence. Edit your job using the updated job detail screens where you can press the <F1> function key or click the blue question mark button for help.

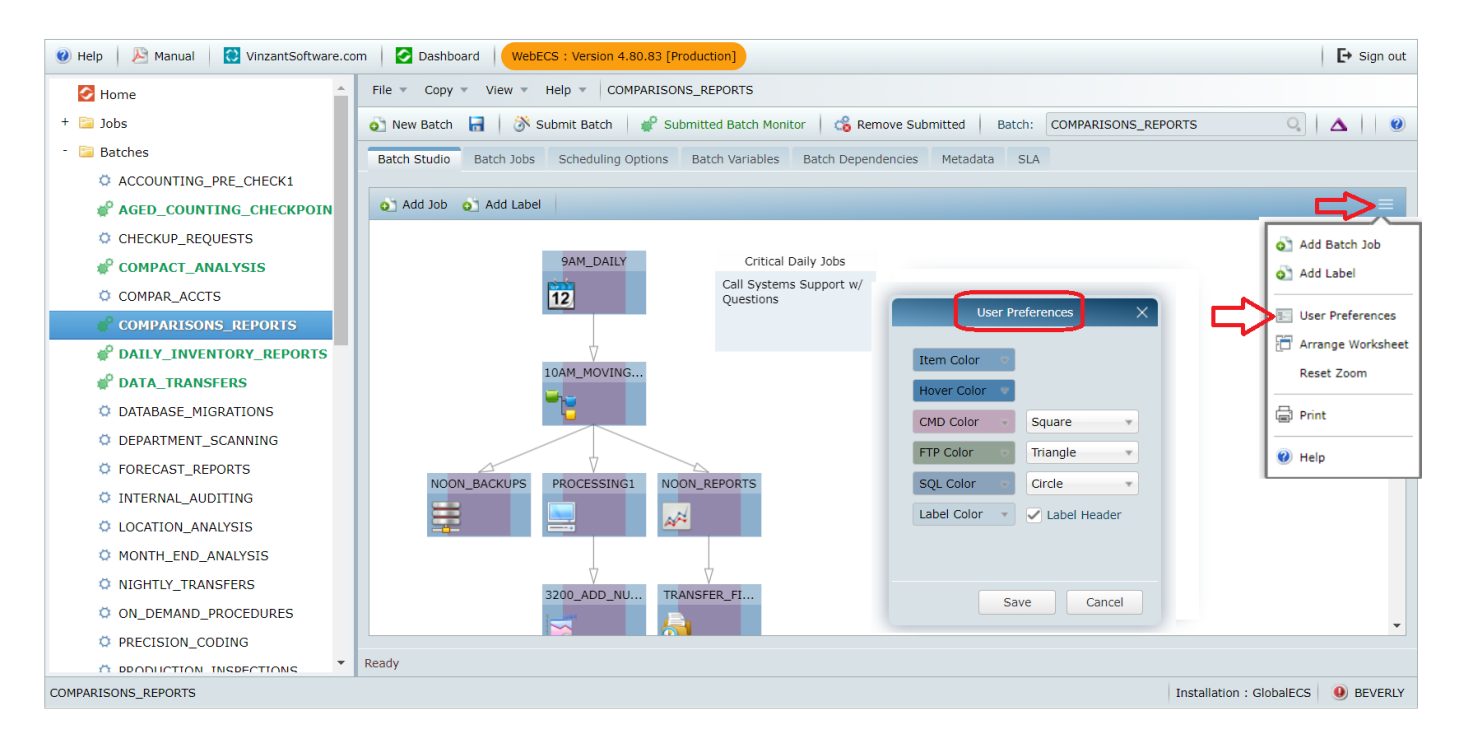

You can right click and select "User Preferences" and choose the colors and icons that display on each batch job object.

The Batch Studio tab is for building and defining your batches. These Studio Worksheet layouts are saved and reused by the Batch Monitor - Batch Icon View (from the Jobs folder) and the Submitted Batch Monitor Window (from the Batches folder) to display a real-time graphical view of each batch for monitoring and maintenance.

Click the options on the worksheet toolbar to display available actions such as adding a job or adding a label. The action selected is executed within the context of the current batch. User Preferences applies globally to all batches and is assigned to the active GECS user.

To change the appearance of the worksheet items, select 'User Preferences' from the tool menu or by right clicking. Each item is assigned a color and shape. These can be changed by clicking the desired color and shape buttons. The color tool allows you to set the color and opacity of the worksheet items.

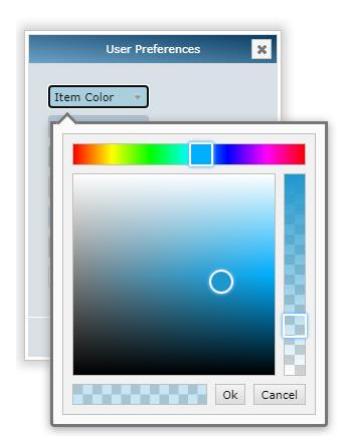

Using the color tool slider controls, adjust the color as you like then click Ok to assign the color to the items attribute. Click Cancel to abort changes.

The selected options are assigned to the active GECS user.

## SUBMITTED BATCH MONITOR WINDOW

Use the 'Submit Batch' button to create scheduled batch jobs for your job queue. When you click 'Submit Batch', a Window will open displaying a preview of your soon to be scheduled jobs. You can click the 'Show Submitted Batch' check box field at the bottom of the screen and GECS will automatically open the submitted Batch Monitor window where you can monitor and manage these jobs.

The Submitted Batch Monitor window displays real time job information for a selected instance of the batch. You will notice status changes such as Pending to Running to Complete. Events will appear as they occur. You can right click a job to perform various functions depending on the status of the jobs the options will vary. Examples include view reasons why this job cannot run, ignore dependencies, skip, simulate, terminate, rerun and much more. This window can be configured to automatically or manually, refresh. If the batch has run more than once, you can select the instance to display or job history for the Batch.

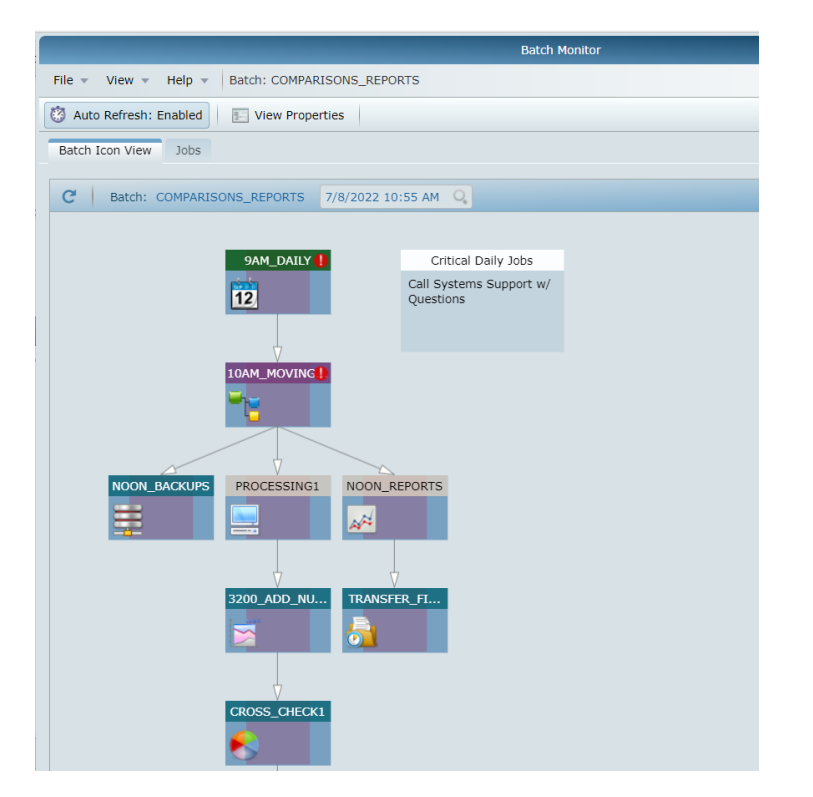

## SUMITTED BATCH DIFFERENTIATION

Another feature within the Batches folder includes new icons and bold text on Batch names that differentiate the batches that have already been submitted to your job queue. Batch details must be submitted to the job queue if you want them to run.

Notice the difference below between submitted Batches displayed with two green gear icons preceding the green bold characters of the batch name compared to the nonsubmitted batch containing a single round icon preceding the black un-bolded text on the batch name.

The Submitted Batch Monitor button at the top of the page also displays slightly different depending on whether the batch selected has been submitted. A submitted Batch contains a Submitted Batch Monitor button with green text as opposed to black text.

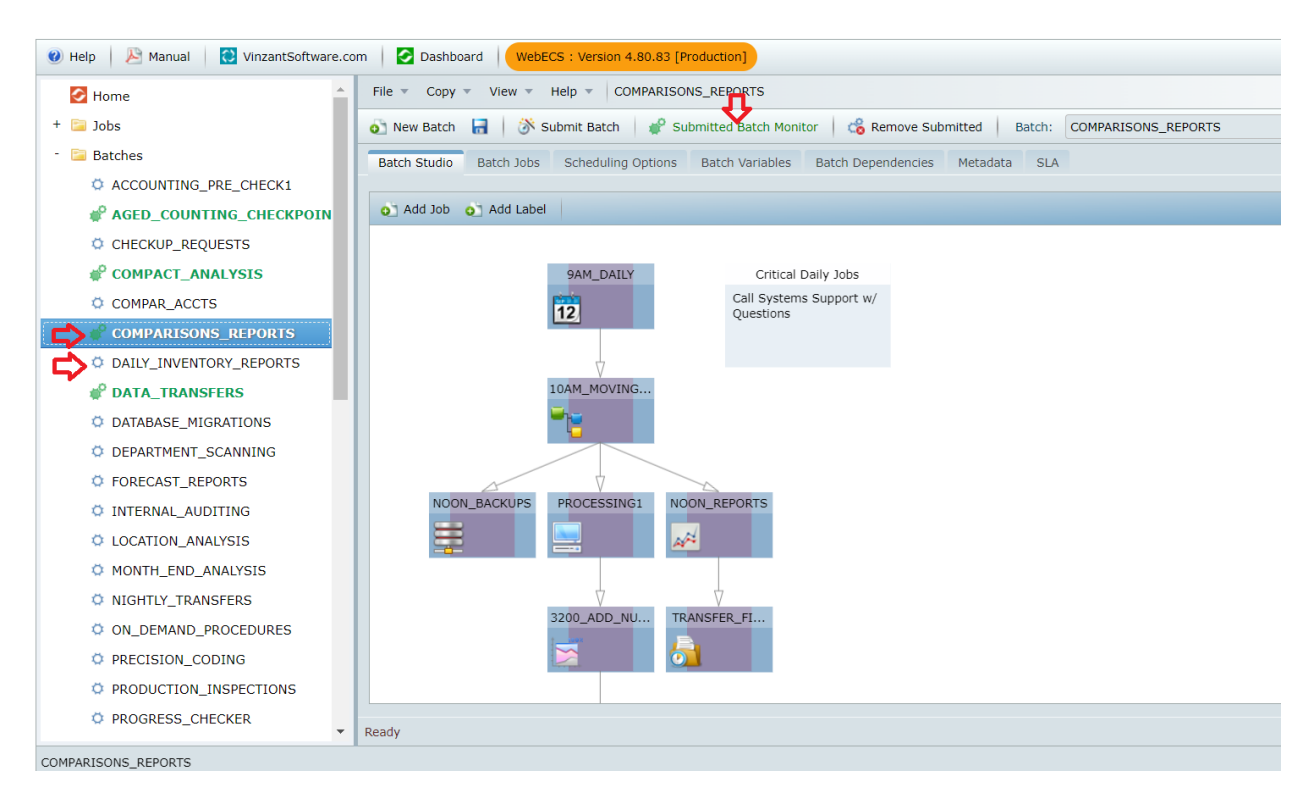

## BATCH SEARCH

To search for batches to display in your list, Right click the batches folder and select the 'Search' option.

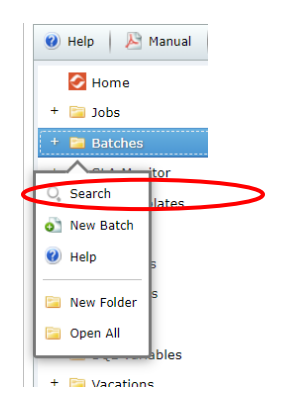